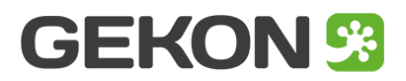

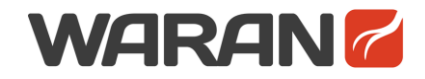

# **Ręczna instalacja AidCAD Pack w środowisku GstarCAD**

[GekOn i WarAn są częścią pakietu AidCAD Pack]

Cały proces instalacji AidCAD Pack sprowadza się do kilku prostych kroków, podczas których oprogramowanie jest przypisywane do GstarCAD'a.

## **Krok 1. Pobierz aktualną wersję AidCAD Pack**

Aktualna wersja AidCAD Pack jest dostępna pod [tym](http://www.gekoncad.pl/data/app/AidCADPack.zip) adresem Wypakuj zawartość paczki do wybranej lokalizacji na dysku.

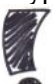

**UWAGA**. Pamiętaj, żeby nie umieszczać AidCAD Pack w chronionych lokalizacjach systemu Windows (unikaj folderów **c:**, **c:\program files**, **c:\windows** itd.)

# **Krok 2. Przypisz AidCAD Pack do GstarCAD'a**

Uruchom GstarCAD, wybierz z paska menu **Narzędzia > Opcje…**

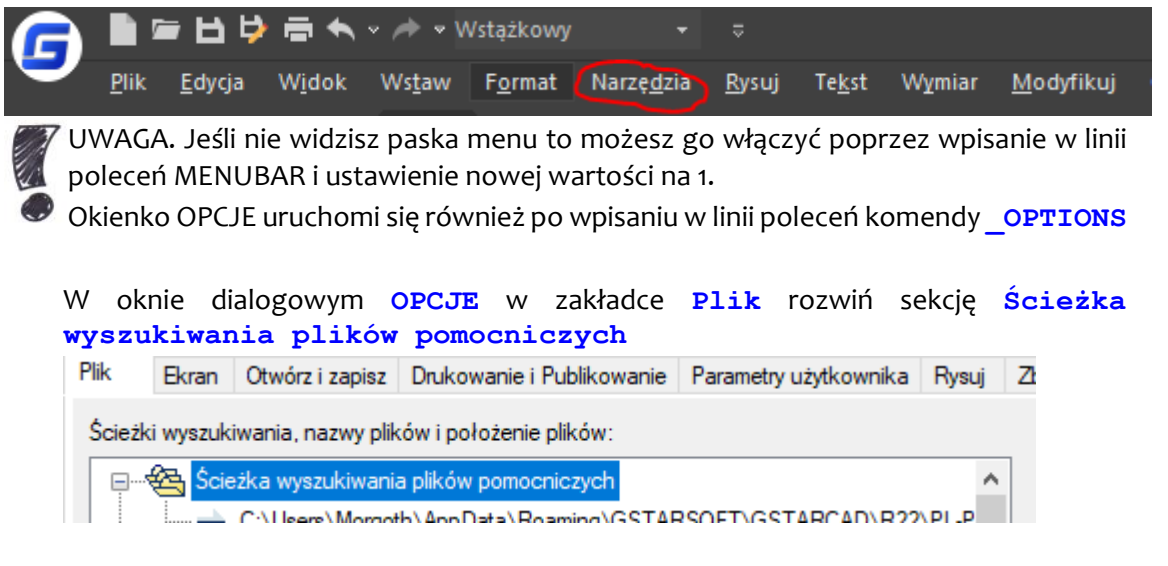

Kliknij w przycisk **Dodaj…** i następnie **Przeglądaj…** W nowym okienku wskaż następującą ścieżkę:

*twoja-ścieżka***\AidCAD Pack**

Zatwierdź zmiany przyciskiem **OK** i kolejnym **OK** w oknie **OPCJE**

## **Krok 3. Zapewnij wczytywanie AidCAD Pack z każdym rysunkiem**

Wybierz z paska menu **Narzędzia > AutoLISP… > Wczytaj aplikację…** (lub w linii poleceń wpisz **\_APPLOAD**)

Pojawi się nowe okienko, w którym kliknij przycisk **Elementy(C)…**

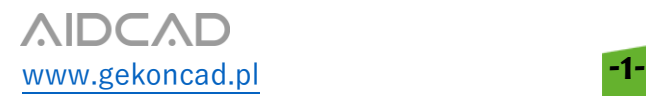

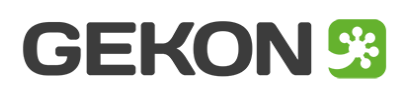

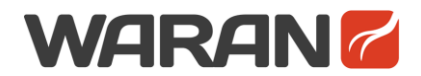

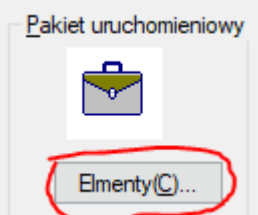

W kolejnym okienku wybierz przycisk **Dodaj…** i wskaż plik **AidCadPackInitialize.fas**

```
Plik AidCadPackInitialize.fas znajduje się w folderze:
twoja-ścieżka\AidCAD Pack
```
Po tym zamknij okienka wciskając kolejno przyciski **Zamknij…**

# **Krok 4. Wczytanie menu GekOn i WarAn**

W linii poleceń GstarCAD wpisz **\_menuload**. Kliknij przycisk **[...]** i przejdź do folderu menu:

#### **GekOn:**

*twoja-ścieżka***\AidCAD Pack\GekOn\menu** zmień typ szukanych plików z **(\*.cui)** na **(\*.mnu, \*.mns)** i wybierz **GekOn\_pl.mns**

#### **WarAn:**

*twoja-ścieżka***\AidCAD Pack\oldWarAn\menu** zmień typ szukanych plików z **(\*.cui)** na **(\*.mnu, \*.mns)** i wybierz **oldWarAn\_pl.mns**

Kliknij **Wczytaj** - pokażą się menu i paski narzędzi GekOn i WarAn

Po restarcie GstarCADa AidCAD Pack będzie gotowy do działania.

## **Jeśli chcesz korzystać z Narzędzi Drukowania PDF GekOna wykonaj kolejne 3 kroki.**

# **Krok 5. Instalacja PDFCreator 1.7.3**

GekOn do przygotowywania PDFów używa zewnętrznego oprogramowania **PDFCreator**  w wersji **1.7.3**

**UWAGA**. GekOn nie obsługuje **PDFCreator** w wersji innej niż **1.7.3**

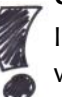

Instalator **PDFCreator 1.7.3** jest dostępny pod [tym](http://www.gekoncad.pl/data/app/PDFCreator-1_7_3_setup.exe) linkiem lub można znaleźć go w sieci.

PDFCreator nie jest częścią pakietu AidCAD Pack i podlega osobnej licencji.

# **Krok 6. Dodanie do systemu specjalnych papierów GekOn**

GekOn przy dopasowywaniu PDFów do rozmiaru wydruku używa swoich własnych papierów, które muszą być obecne w systemie Windows.

Dodanie definicji tych papierów odbywa się poprzez uruchomienie pliku **GekOnPaperData.reg** z lokalizacji:

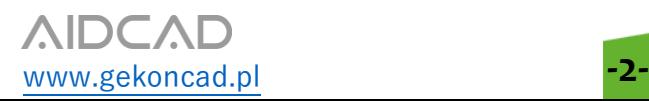

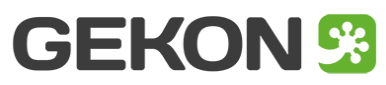

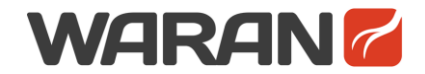

#### *twoja-ścieżka***\AidCAD Pack\GekOn\extdata**

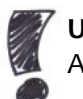

**UWAGA**. Dodanie wpisów do rejestru systemowego wymaga uprawnień Administratora

# **Krok 7. Dodanie sterowników \*.pc3 drukarek GekOn**

GekOn przy drukowaniu PDFów używa odpowiednio przygotowanych sterowników drukarek **pc3**.

Skopiuj wszystkie trzy pliki **\*.pc3** z lokalizacji:

*twoja-ścieżka***\AidCAD Pack\GekOn\extdata**

do folderu sterowników drukarek BricsCADa. Dostęp do tego folderu można uzyskać w BricsCAD'zie z poziomu menu **Plik > Menadżer drukarki...**

Na zakończenie zrestartuj Windows.

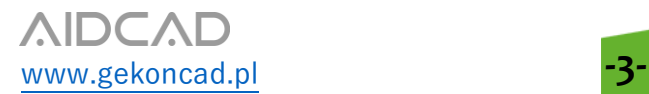

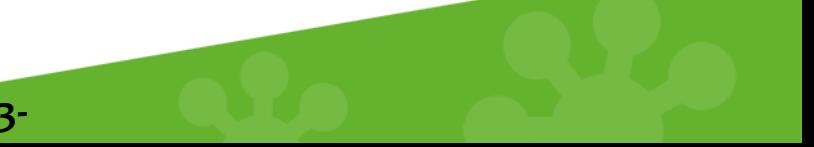